# **OVIDENTIA**

Agendas

http://www.cantico.fr **Agendas** Agendas **Version 2.2** 

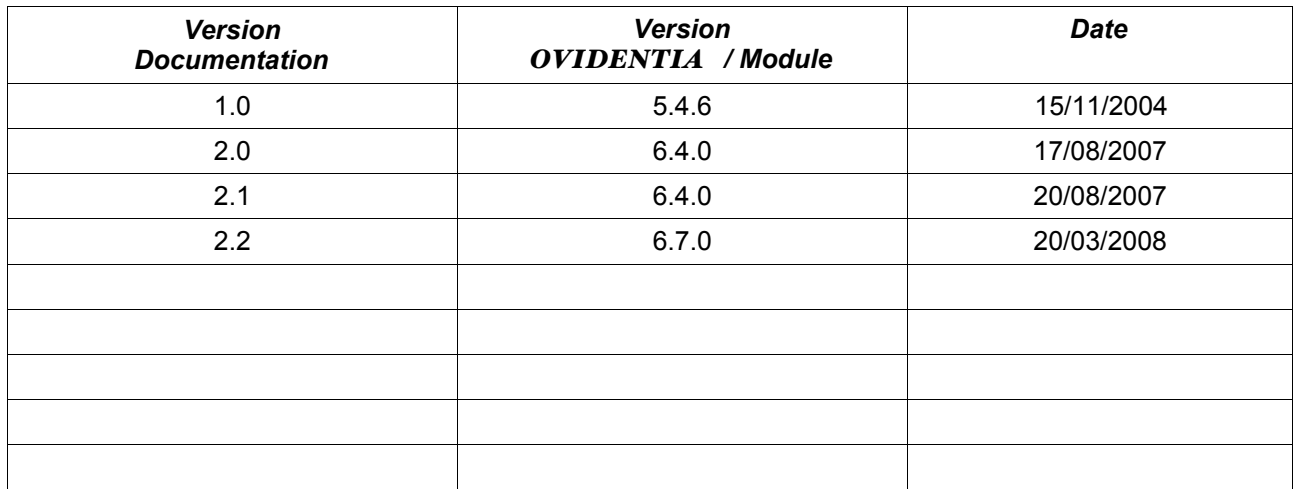

# Table des matières

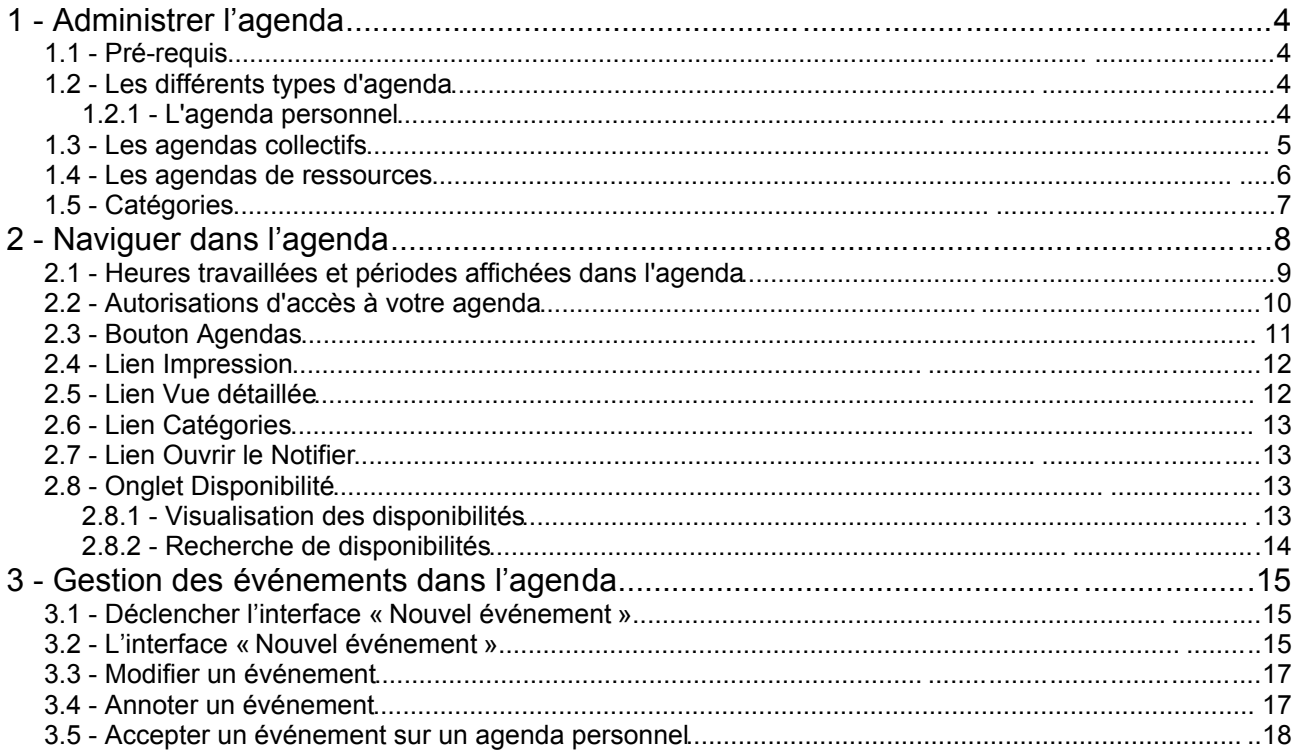

Il existe trois points d'entrées dans le portail relatif à l'agenda :

- La section administrateur, réservée au(x) webmestre(s) du portail, sert à paramétrer les droits des différents utilisateurs de l'agenda,
- La fonction « option » de la section utilisateur comporte une interface de configuration de votre agenda personnel,
- Enfin, vous accédez à votre « agenda » via la fonction du même nom de la section utilisateur.

#### **1 - Administrer l'agenda**

#### *1.1 - Pré-requis*

Les notions d'approbation et de gestion des droits du portail sont réputées acquises à ce stade.

#### *1.2 - Les différents types d'agenda*

On distingue :

- Les agendas collectifs qui seront communs à un ensemble d'utilisateurs.
- Les agendas de ressources qui servent à gérer des objets communs (projecteur, salle…).
- L'agenda personnel qui pourra être utilisé par son bénéficiaire de façon publique ou privée.

#### *1.2.1 - L'agenda personnel*

Depuis la version 6.4.0, la mise en place d'Agendas personnels se fait via les options de groupe. Les utilisateurs appartenant aux groupes pour lesquels la case « Agenda personnel » est cochée auront accès à un agenda nominatif.

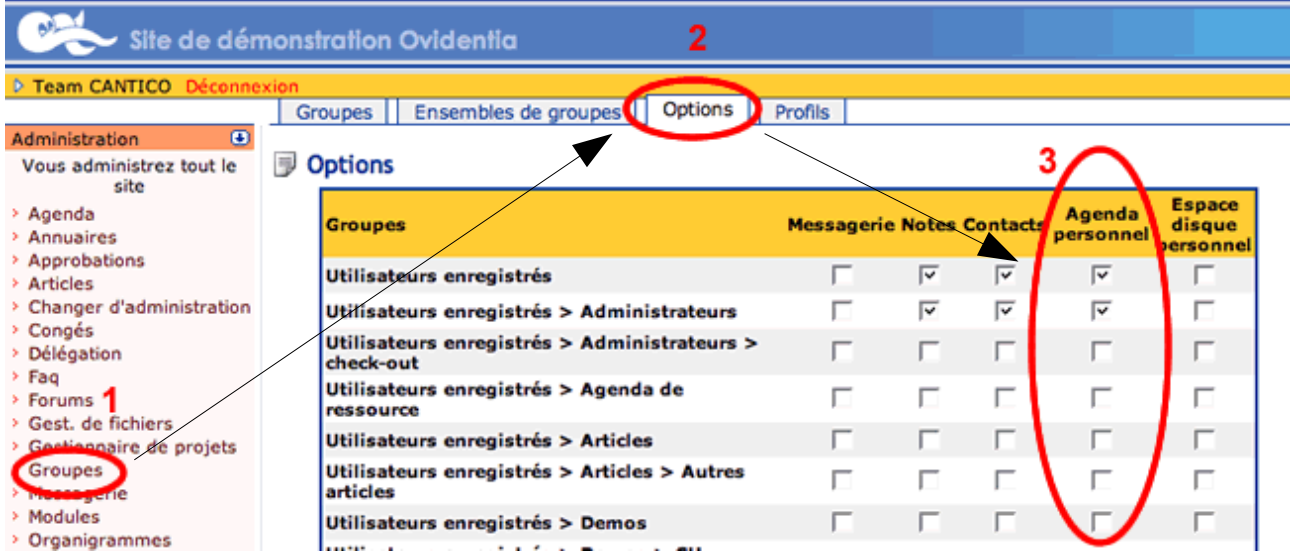

#### *1.3 - Les agendas collectifs*

La fonction Agenda d'OVIDENTIA permet la création et le partage d'agendas collectifs ou de ressources. Un utilisateur pourra disposer de ces différents types d'agenda en fonction du paramétrage opéré au sein de la section administration du portail.

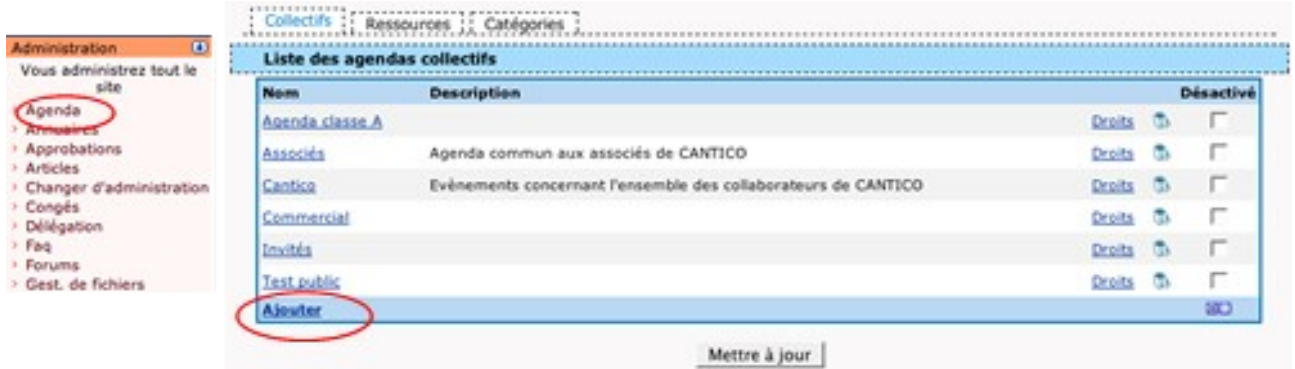

Déclarez des agendas collectifs via l' onglet « Collectifs » puis en spécifiant, via le lien « Ajouter » le nom de l'agenda suivi éventuellement d'une description.

Il est aussi possible d'assujettir l'ajout d'événements à un ou plusieurs approbateurs.

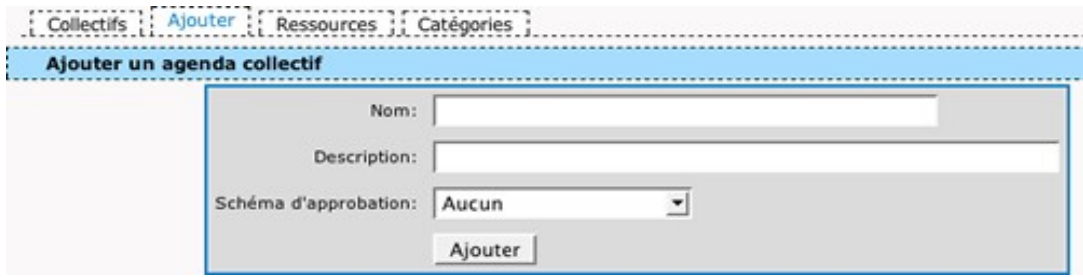

Ajustez les droits, supprimez ou désactivez à souhait les différents agendas.

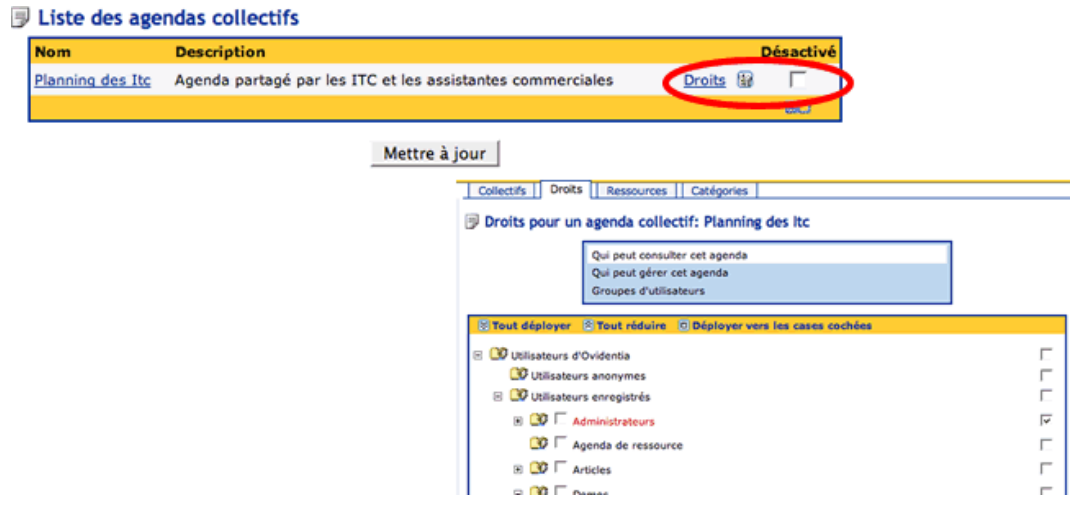

Pour les agendas collectifs, les différents droits sont :

- « Qui peut consulter cet agenda »
- « Qui peut gérer cet agenda » fixe l'ensemble des utilisateurs capables de poser des événements dans l'agenda collectif.
- « Groupes d'utilisateurs » figure l'ensemble des utilisateurs qui seront impactés, en terme de recherche de disponibilité dans leur propre agenda, si un événement est posé dans l'agenda collectif en question.

#### *1.4 - Les agendas de ressources*

La création, suppression, désactivation et application de schéma d'approbation fonctionne de la même manière pour les agendas de ressources que pour les agendas collectifs.

Les agendas de ressources bénéficient cependant d'une option supplémentaire, afin d'empêcher les réservations en surbooking.

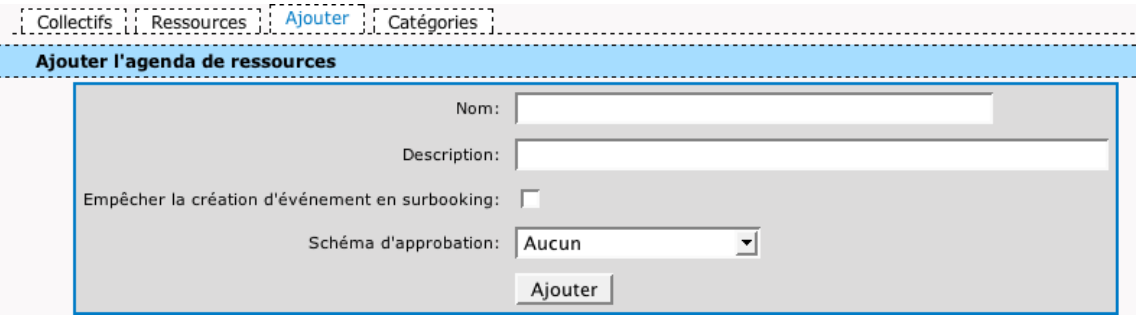

Cette option empêche simplement de passer outre l'alerte d'indisponibilité quand l'événement en cours d'ajout chevauche un événement déjà créé.

Les réservations devront donc tenir compte des réservations déjà effectuées. Si vous préférez laisser la possibilité de jouer le surbooking sur la ressource concernée, laissez cette option désactivée.

Pour les agendas de ressources, les différents droits sont :

- « Qui peut consulter cet agenda »
- « Qui peut ajouter des événements à cet agenda » fixe l'ensemble des utilisateurs capables de poser des événements dans l'agenda de ressources.
- « Qui peut mettre à jour des événements s'il est l'auteur » fixe l'ensemble des utilisateurs capables de mettre à jour, et éventuellement supprimer un événement dont ils sont l'auteur dans l'agenda de ressources. Cela permet notamment d'annuler une réservation faite.
- « Qui peut gérer cet agenda » figure l'ensemble des utilisateurs qui peuvent ajouter des événements, mais aussi les modifier et les supprimer, quel qu'en soit l'auteur.
- « Les utilisateurs qui seront notifiés » figure l'ensemble des utilisateurs qui recevront une alerte mail pour signaler que la ressource est réservée, et donc indisponible, lors de l'ajout d'un événement.

Liste des agendas de ressources

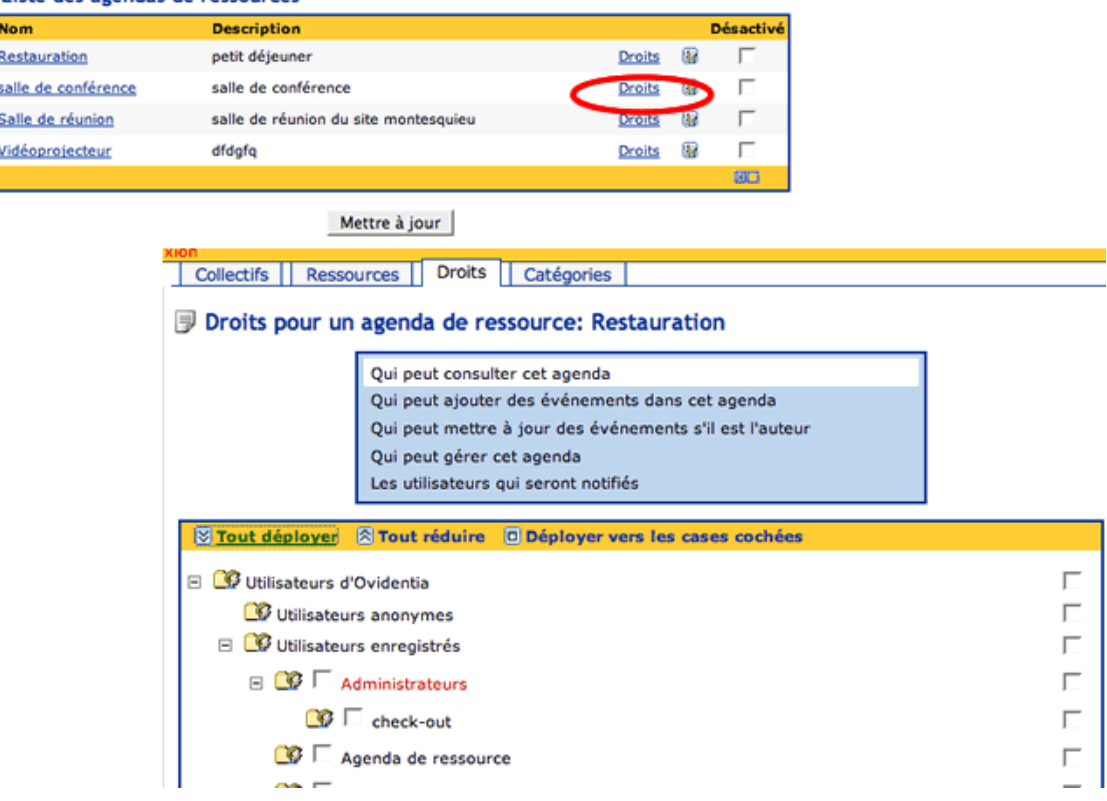

#### *1.5 - Catégories*

La déclaration de catégorie d'événements est facultative. Ces catégories vous permettront de coloriser certains type d'événements lors de leur ajout dans un agenda, par exemple : RDV extérieur, Réunion … Cette action d'associer un événement à une catégorie aura pour effet de coloriser des événements standard uniformément quel que soit l'agenda. Vous pouvez donc définir, dans l'onglet « catégories » la colorisation des catégories utilisables.

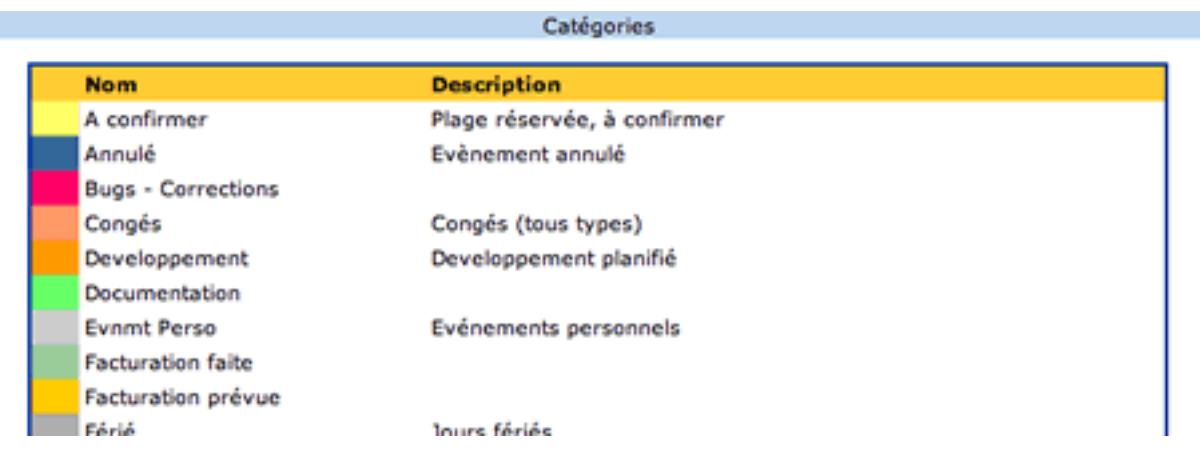

# **2 - Naviguer dans l'agenda**

L'agenda peut être configuré par défaut en vue jour, semaine ou mois. Nous détaillons les fonctionnalités ci-dessous à partir d'une vue mois.

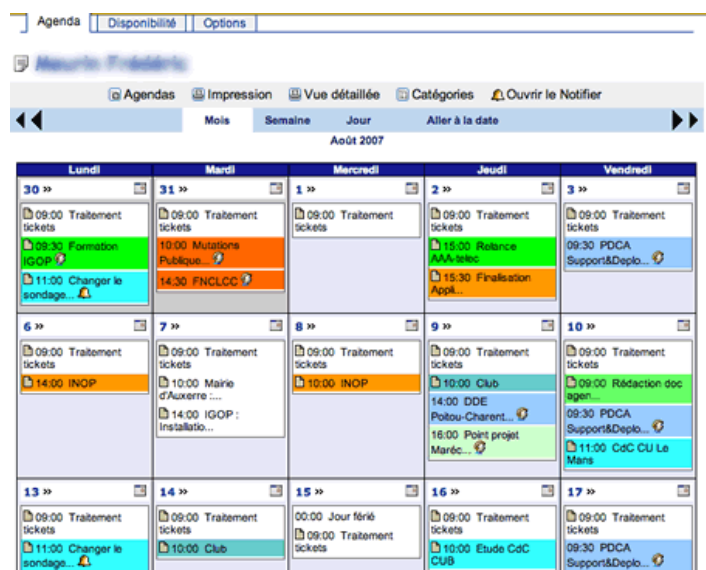

L'ensemble du paramétrage de l'aspect de votre agenda est configurable dans « Options de l'Agenda ».

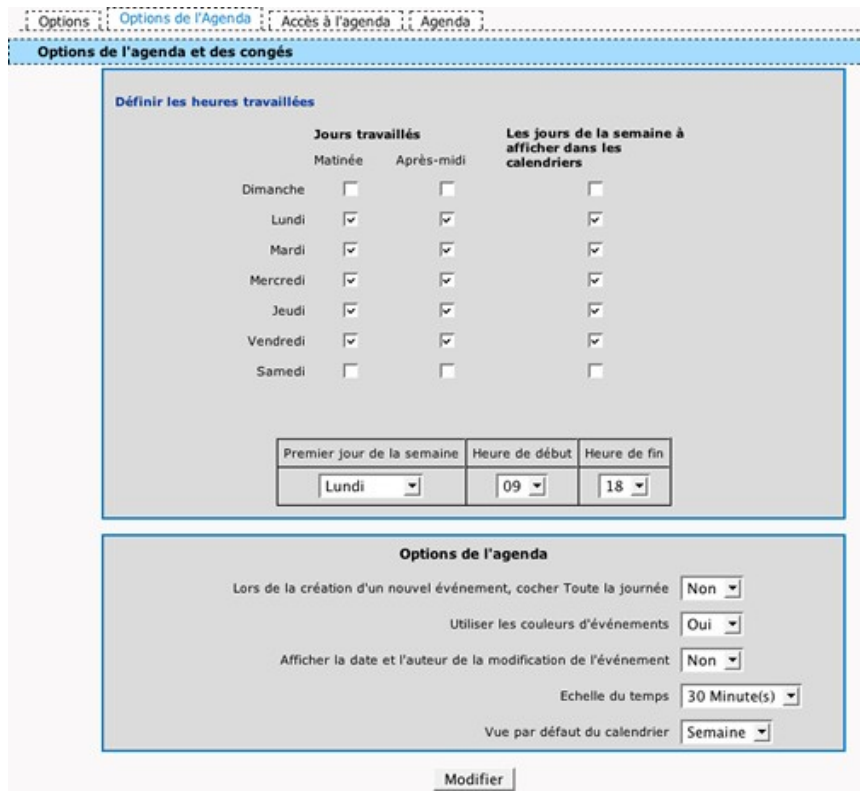

# *2.1 - Heures travaillées et périodes affichées dans l'agenda*

Il y a trois notions distinctes paramétrables dans les options d'Agendas :

- Les jours affichés dans l'agenda : ce sont les jours qui seront affichés dans les vues mois et semaine
- Les heures affichées dans l'agenda : ce sont les plages horaires visibles dans l'agenda
- Les heures travaillées pour votre agenda : ce sont les heures pour lesquelles les recherches de disponibilités retourneront un résultat positif. Vous pouvez définir vos heures travaillées de manière précise depuis la version 6.4.3

Par exemple, si vous souhaitez afficher les 7 jours de la semaine, vous cliquerez sur les cases de chaque jour dans les options (jours affichés).

Une fois cela fait, vous allez afficher les heures de 7h à 19h, pour avoir la meilleure visibilité possible de votre journée, aussi bien professionnelle que personnelle.

Enfin, vous définirez comme heures travaillées les plages entre 9h et 12h30, et de 13h30 à 18h grâce à l'interface suivante, accessible depuis vos options d'agenda via le lien « définir les heures travaillées ».

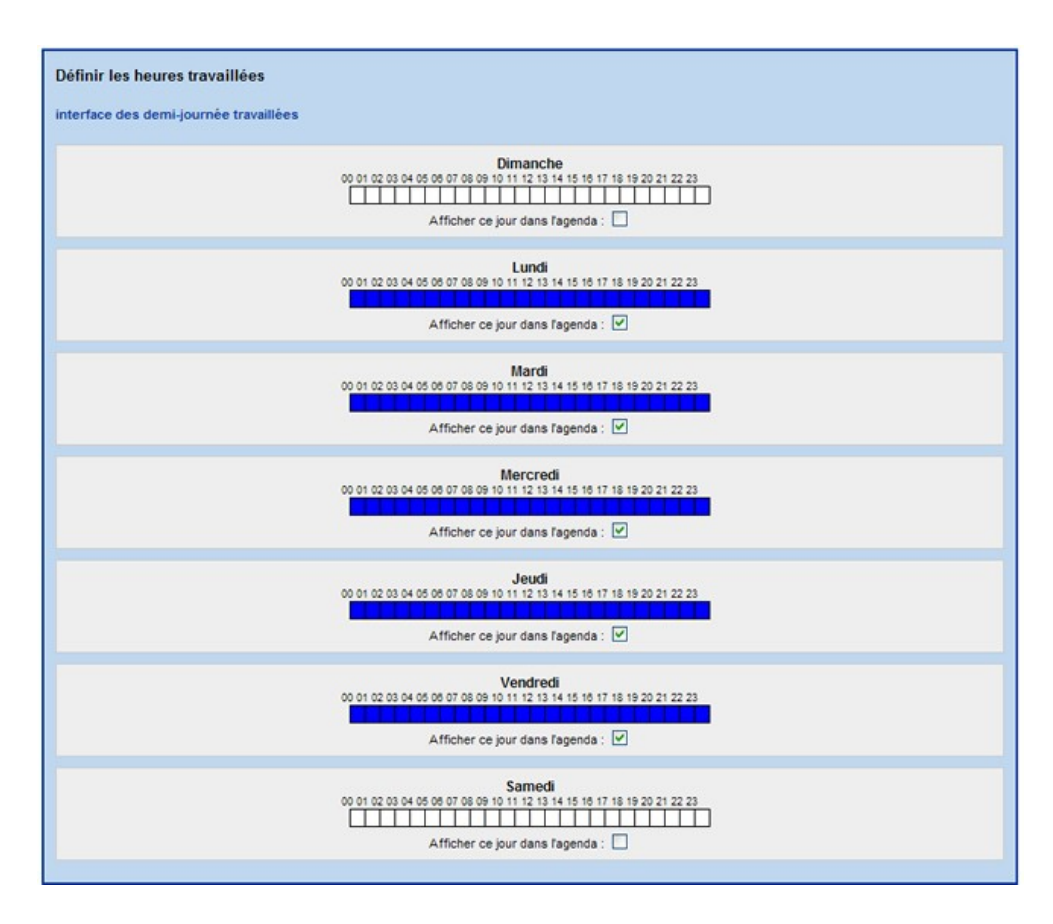

En cliquant sur une case blanche, vous définissez le début d'une période travaillée : la case devient blanche.

En cliquant dans la même ligne sur une seconde case blanche postérieure à la première, vous définissez la fin de la période travaillée : toutes les cases entre la case jaune et cette case cliquée deviennent bleue.

En cliquant deux fois sur la même case, vous définirez une période travaillée d'une heure. Vous pouvez définir autant de périodes travaillées par jour que vous le souhaitez.

#### *2.2 - Autorisations d'accès à votre agenda*

Via l'onglet « Accès à l'agenda », vous pouvez autoriser d'autres utilisateurs à accéder à votre agenda.

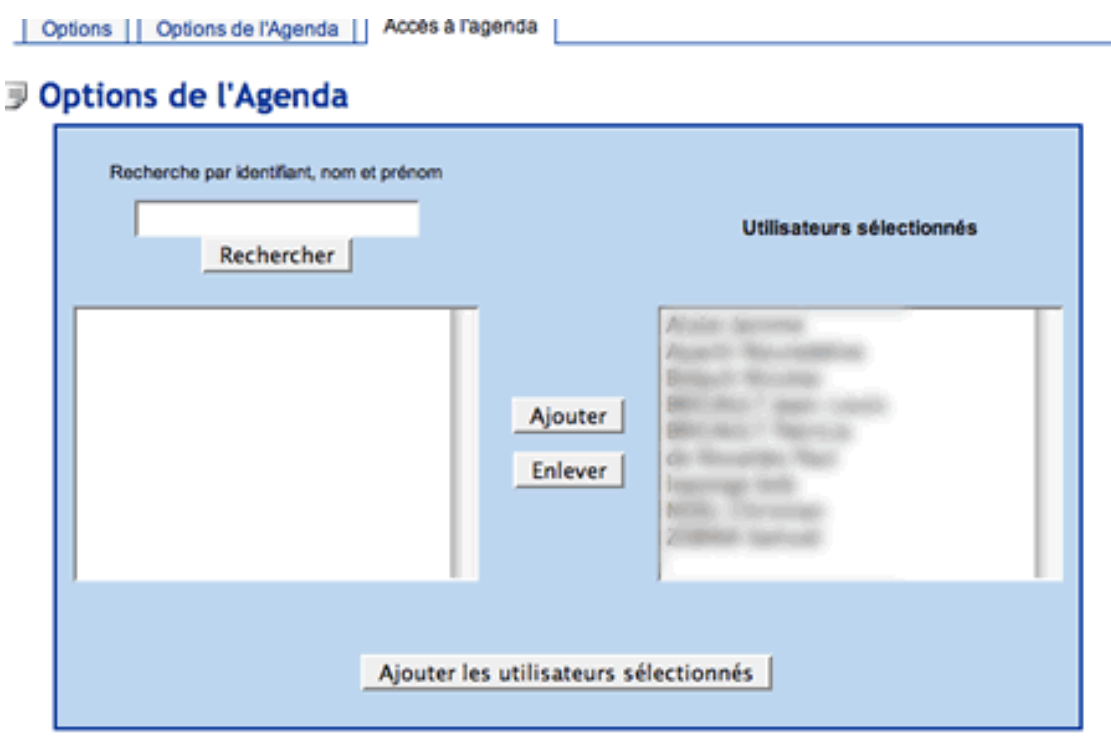

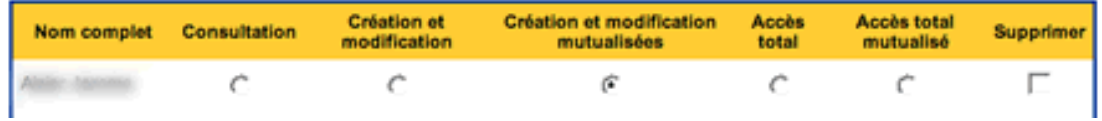

Les droits d'accès que vous pouvez donner sur votre agenda sont les suivants :

- Consultation : ces utilisateurs auront la possibilité de consulter votre agenda mais pas d'y créer d'événement.
- Création modification : ces utilisateurs pourront :
	- consulter votre agenda,
	- y créer des événements, qui devront être approuvés par le propriétaire de l'agenda.
	- modifier les événements qu'ils ont créés sur cet agenda
	- Dans cette configuration, seul le propriétaire de l'événement peut le modifier. Le propriétaire d'un événement est par défaut son auteur, mais il peut être changé lors de la création de l'événement.
- Création modification mutualisée : ces utilisateurs pourront :
- consulter votre agenda,
- y créer des événements qui devront être approuvés par le propriétaire de l'agenda,
- modifier les événements qu'ils ont créés et qui ont été créés par d'autres utilisateurs en création/modification mutualisée
- accès total : ces utilisateurs pourront :
	- consulter votre agenda
	- y créer des événements sans que vous ayez à les approuver
	- modifier dans cet agenda les événements qu'ils ont créés et créés par le propriétaire de l'agenda.
	- Dans cette configuration, seul le propriétaire de l'événement peut le modifier. Le propriétaire d'un événement est par défaut son auteur, mais il peut être changé lors de la création de l'événement.
- Accès total mutualisé : ces utilisateurs pourront :
	- consulter votre agenda
	- y écrer des événements sans que vous ayez à les approuver
	- modifier dans cet agenda les événements qu'ils ont créés, que le propriétaire de l'agenda a créé et que d'autres utilisateurs en Accès total mutualisé ont créés.

L'accès mutualisé ajoute donc la possibilité à toutes les personnes qui ont ce même droit de modifier un événement. Le propriétaire de l'agenda n'est cependant pas compté comme faisant partie de la mutualisation, il ne peut donc pas modifier un événement dont il n'est pas auteur.

Exemple : Je donne le droit création/modification dans mon agenda à Philipe et Jean. Lorsque Jean créé un événement en tant que propriétaire sur mon agenda, Philipe peut lui aussi le modifier. Il en est de même pour l'accès total mutualisé. Attention cependant, je ne peux pas modifier cet événement, juste l'accepter ou le refuser.

A noter qu'aucun de ces 5 droits ne donne accès aux événements privés que vous pouvez renseigner dans votre agenda.

#### *2.3 - Bouton Agendas*

Ce bouton affiche l'outil de sélection des agendas sur lesquels vous pouvez travailler. Les agendas listés peuvent l'être dans deux cas :

- l'administrateur vous en a donné le droit (cas des agendas collectifs et de ressources),
- un utilisateur d'agenda personnel a décidé de partager son agenda avec vous.

La sélection d'un agenda s'opère à partir de la fenêtre « Agendas disponibles » vers la fenêtre « Agendas sélectionnés ». Le bouton « Enregistrer » est à privilégier sur « Voir » lorsque vous souhaitez conserver par défaut la configuration.

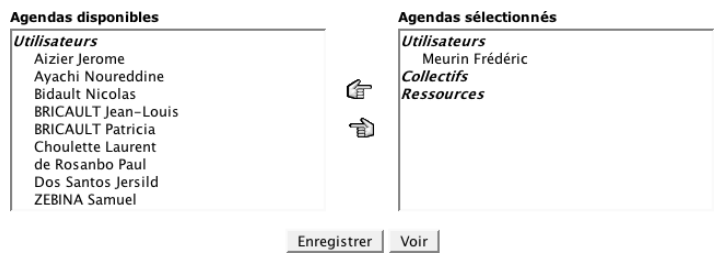

#### *2.4 - Lien Impression*

Le lien « Impression » ouvre une fenêtre pop-up qui affiche l'agenda sous sa visualisation en cours (si vous visualisiez l'agenda en mode « Mois », la fenêtre d'impression reprend ce mode).

L'agenda est extrait du reste du portail, ce qui vous évite d'imprimer tous les menus de navigation que vous pouvez avoir sur le portail. Il vous suffit ensuite de cliquer sur le lien « Imprimer » présent dans la fenêtre pop-up, ou de passer par la fonction « Imprimer » de votre navigateur, pour faire une sortie papier.

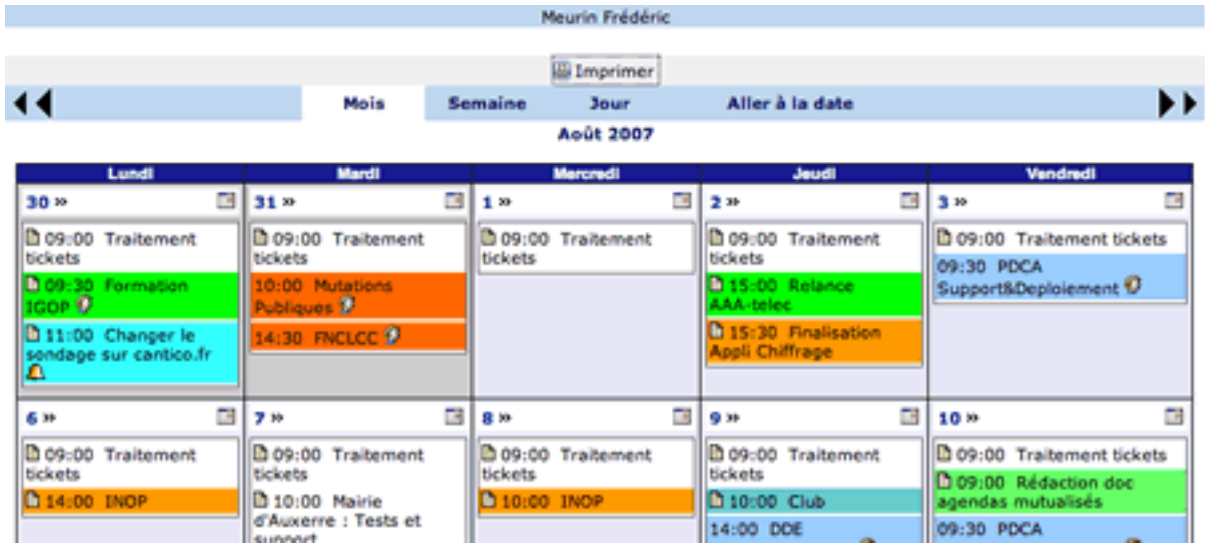

#### *2.5 - Lien Vue détaillée*

Le lien « Impression » ouvre une fenêtre pop-up qui liste les événements de la vue en cours.

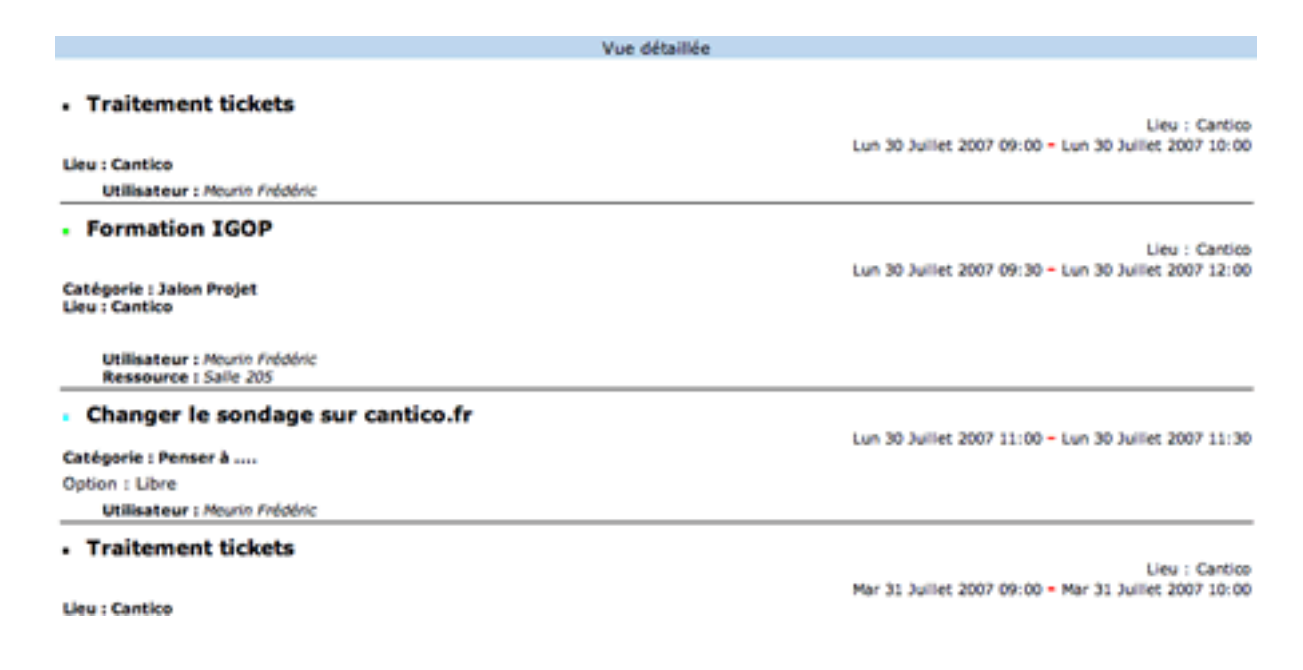

# *2.6 - Lien Catégories*

Ce lien permet d'afficher la liste des Catégories telle que définie par les administrateurs (cf. §1.5).

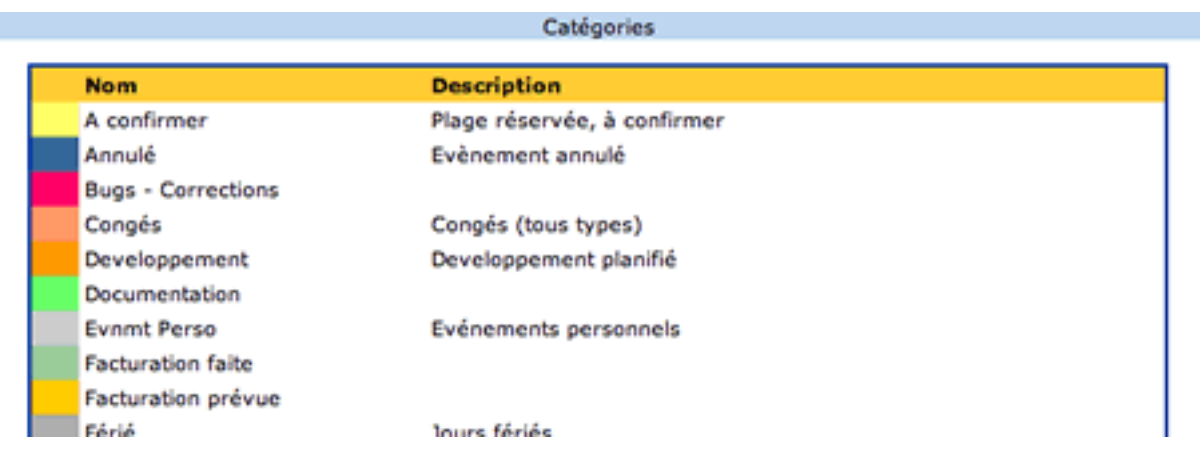

# *2.7 - Lien Ouvrir le Notifier*

Ce lien ouvre une fenêtre pop-up qui affiche tous les rappels d'événements, aux échéances définies au moment de la création de l'événement. Cette fenêtre se rafraichit automatiquement.

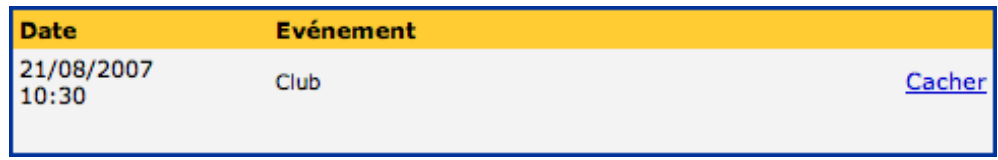

Les événements, une fois listés, ne disparaissent pas automatiquement de votre Notifier. Il faut pour cela cliquer sur le lien Cacher pour masquer un événement.

# *2.8 - Onglet Disponibilité*

L'utilisateur peut effectuer une recherche de disponibilité sur le ou les agenda(s) sélectionnés et ce de deux façons :

# **2.8.1 - Visualisation des disponibilités**

Les plages disponibles apparaissent en vert. Une période est considérée comme disponible si elle est comprise durant les heures travaillées minimum des agendas sélectionnés et si aucun événement n'est déjà renseigné sur cette période.

Exemple : Jean travaille de 9h à 18h. Pierre travaille de 8h à 17h. Les agendas sont vides. En croisant leurs agendas et en faisant une recherche de disponibilité, la période de 9h à 17h sera affichée comme étant disponible : on prend le plus petit dénominateur commun.

Les périodes indisponibles ne sont pas affichées pour alléger l'affichage.

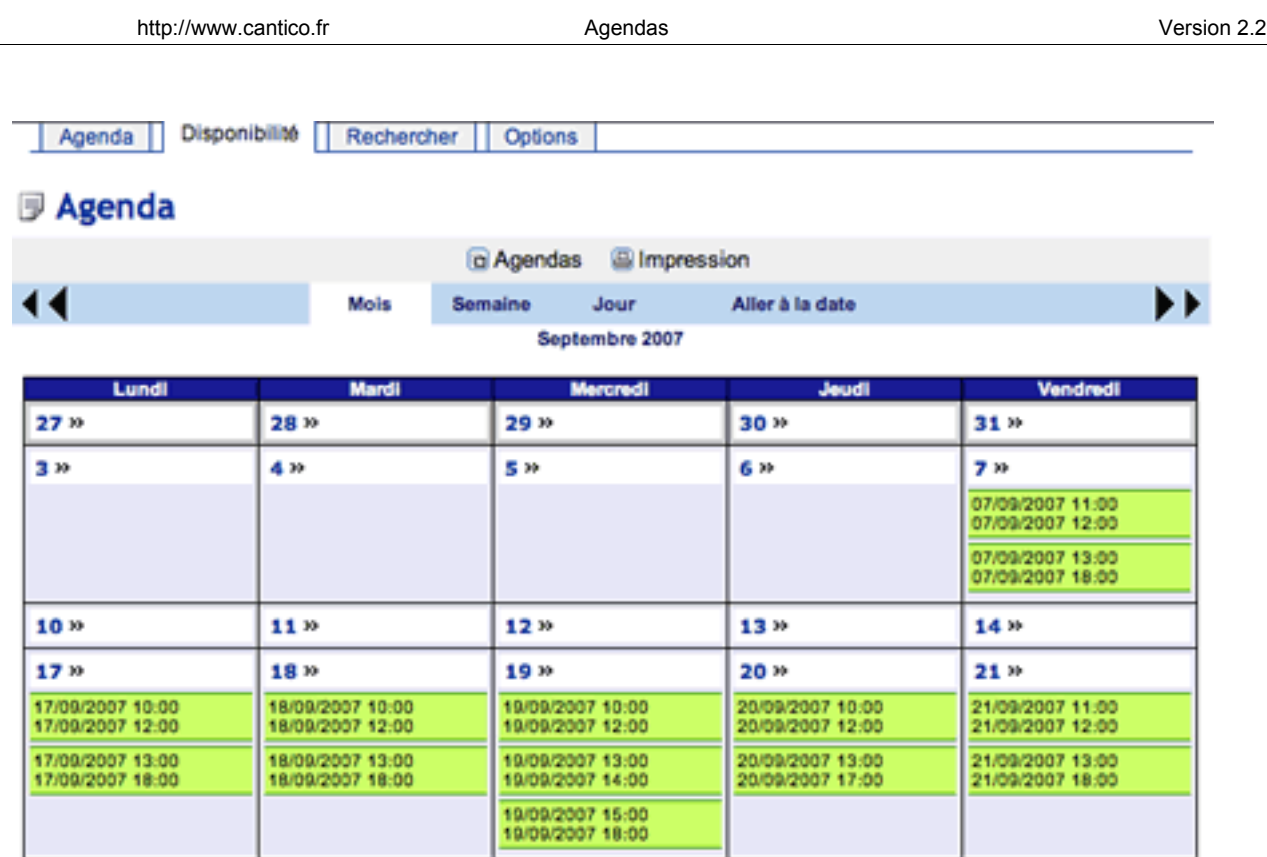

## **2.8.2 - Recherche de disponibilités**

Une fois sur l'onglet « Disponibilité », l'onglet « Rechercher » apparaît et déclenche une interface de recherche avancée où pourront être indiquées :

- La période où doit s'effectuer la recherche,
- La durée minimum de la plage recherchée

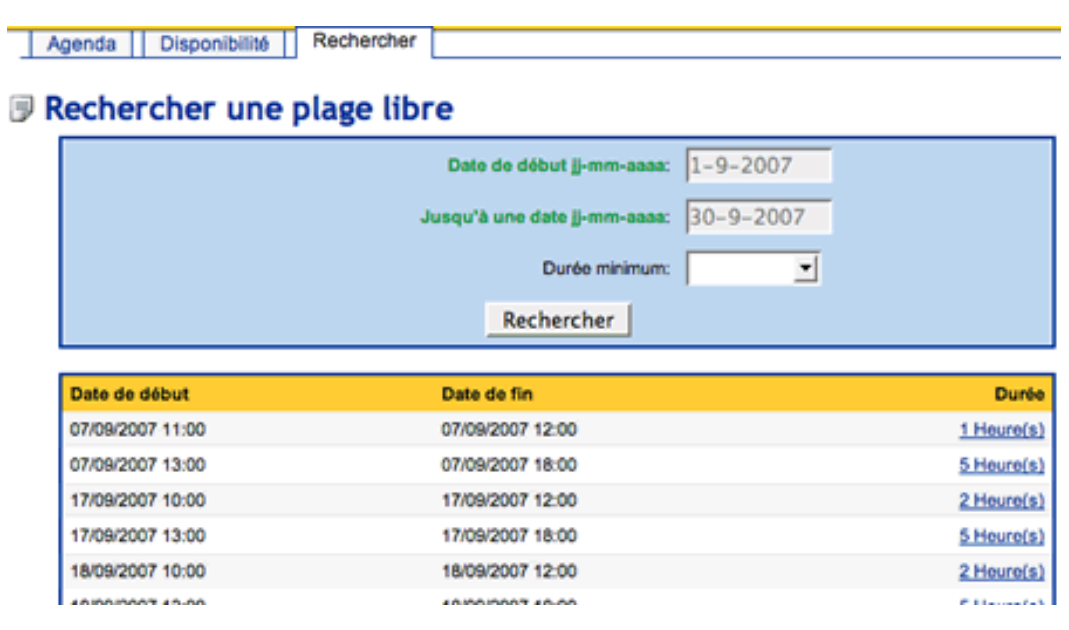

#### **3 - Gestion des événements dans l'agenda**

Nous rappelons que la définition du droit de créer des événements dans les agendas collectifs et de ressources incombe à l'administrateur (cf. §1.3 et §1.4). En revanche, l'utilisateur d'un agenda personnel est seul en mesure d'allouer des droits concernant son propre agenda (cf. §2.2). La manière de poser un événement diffère quelque peu selon les vues : jour, semaine ou mois.

# *3.1 - Déclencher l'interface « Nouvel événement »*

Les plages horaires, lorsqu'elles sont grisées au passage de la souris, donnent directement accès à l'interface « nouvel événement » dans la vue jour et la vue semaine.

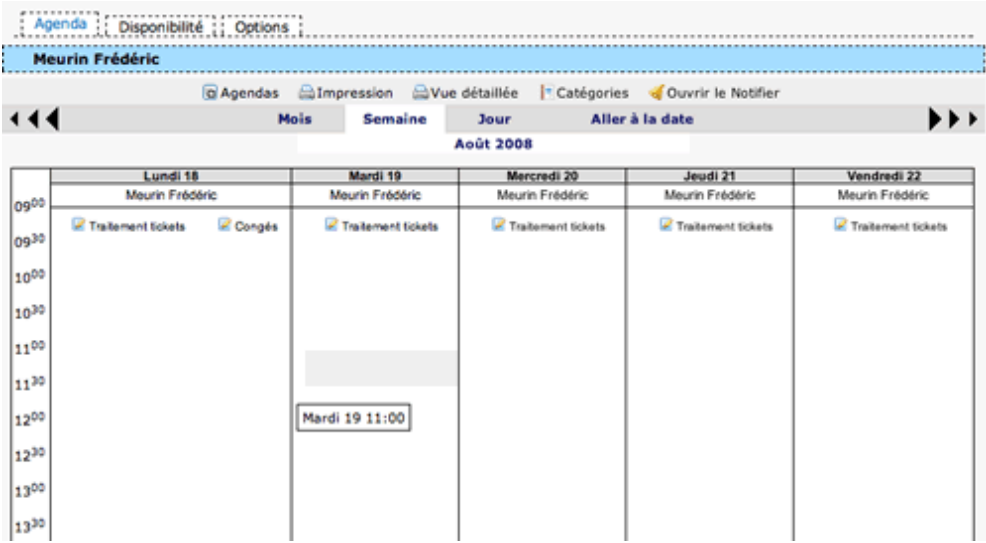

En revanche, la vue mois propose de créer un événement en utilisant le bouton « Nouvel événement » :

#### *3.2 - L'interface « Nouvel événement »*

La case à cocher "Répéter" déplie une interface permettant de définir une péridocité pour votre événement. Attention, une fois la règle établie et l'événement répétitif créé, il ne vous sera pas possible de changer la règle de répétition.

Lorsque vous posez un nouvel événement, vous pouvez notamment déterminer à « oui » ou à « non » les paramètres suivants :

- **privé :** définit si un événement doit rester confidentiel lors d'un partage éventuel de votre agenda avec une tierce personne (cf. §2.1). **verrouillé :** limite éventuellement le droit de modification de l'événement aux seules personnes en « accès total » ou à l'auteur,
- **libre :** détermine si l'événement peut figurer dans les résultats d'une recherche en disponibilité.

La fonction de rappel permet de définir des échéances auxquelles une alerte sera envoyée dans le Notifier, et éventuellement par mail (cf. §2.7).

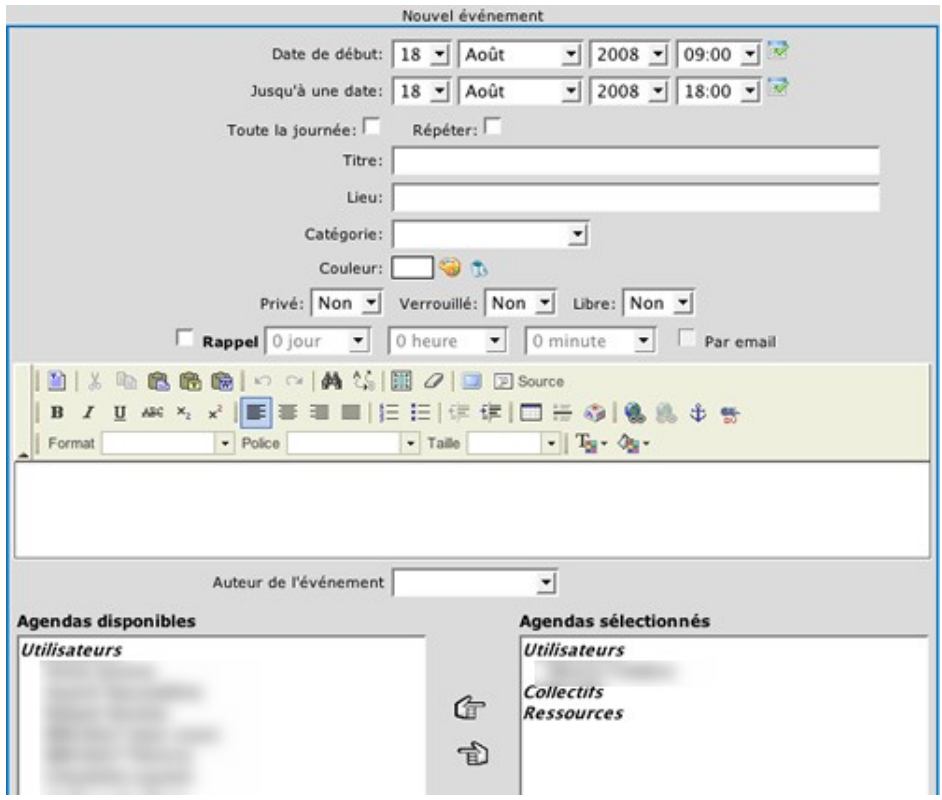

Si l'événement entre en conflit avec des événements déjà créés, une alerte vient s'afficher pour vous signaler les conflits repérés.

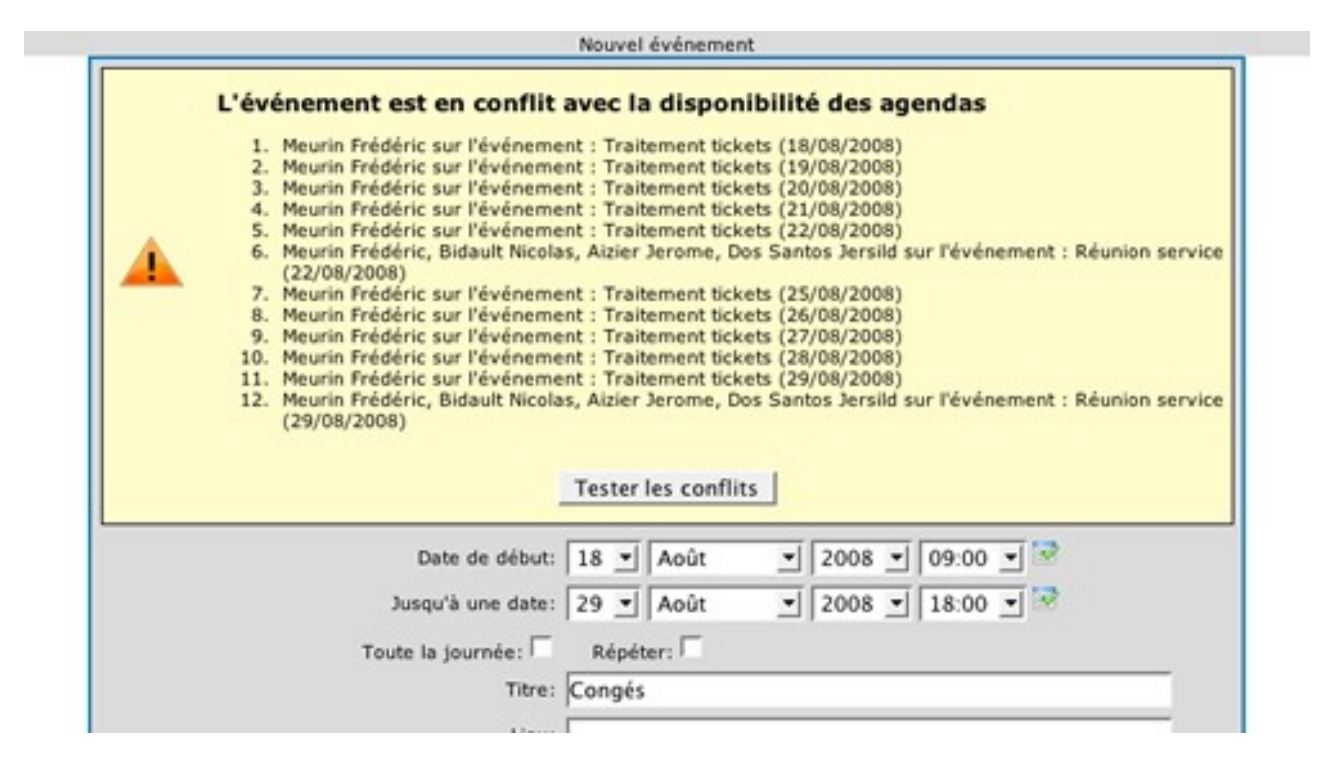

#### *3.3 - Modifier un événement*

En navigation de l'agenda, vous pouvez modifier un événement en cliquant sur le picto " $\mathbb{B}$ ". Si ce picto n'apparait pas, c'est que soit vous n'avez pas les droits de modification d'événement sur cet agenda, soit vous n'êtes pas l'auteur de cet événement (cf. §2.2).

#### *3.4 - Annoter un événement*

En cliquant sur un événement, vous ouvrez la fenêtre d'annotation d'événement.

Cette fenêtre vous permet d'appliquer des annotations personnelles, accessibles par vous seul, sur cet événement ou sur toute la série d'événements en cas d'événement répétitif.

Elle vous permet également de mettre en place une règle de rappels qui seront affichés dans le Notifier (cf. §2.7).

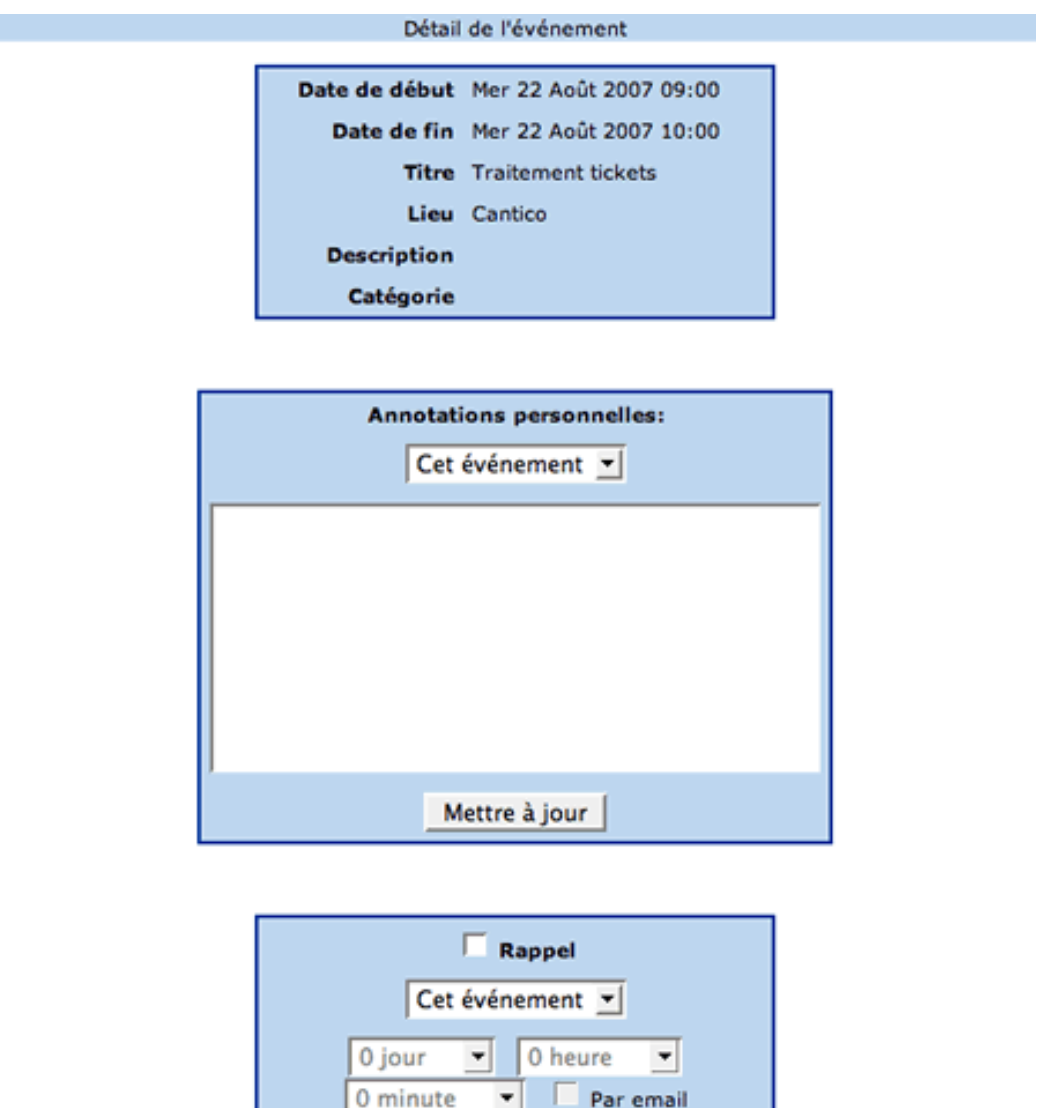

Mettre à jour

#### *3.5 - Accepter un événement sur un agenda personnel*

Lorsqu'un utilisateur qui a un accès de création/modification ajoute un événement sur votre agenda, vous êtes notifié par courriel (si Ovidentia a été paramétré pour s'appuyer sur un système d'envoi de courriels) et l'événement apparait dans votre agenda comme devant être accepté ou refusé.

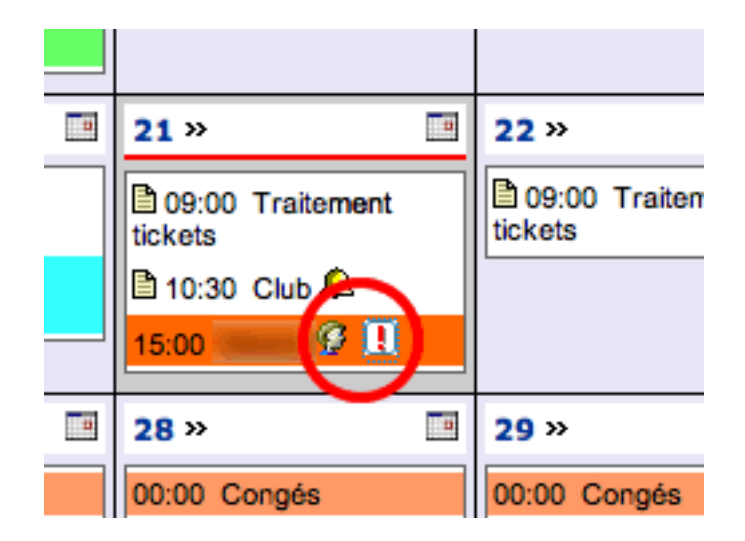

En cliquant sur le point d'exclamation, vous ouvrez une fenêtre qui vous permet d'accepter ou refuser l'événement proposé.

Une fois l'événement accepté, le point d'exclamation disparait et un courriel part au créateur de l'événement comme quoi vous avez accepté.

Vous pourrez revenir sur cette fenêtre de validation pour refuser a posteriori, et pour consulter les réponses des autres invités en cliquant sur le picto en forme de visage.

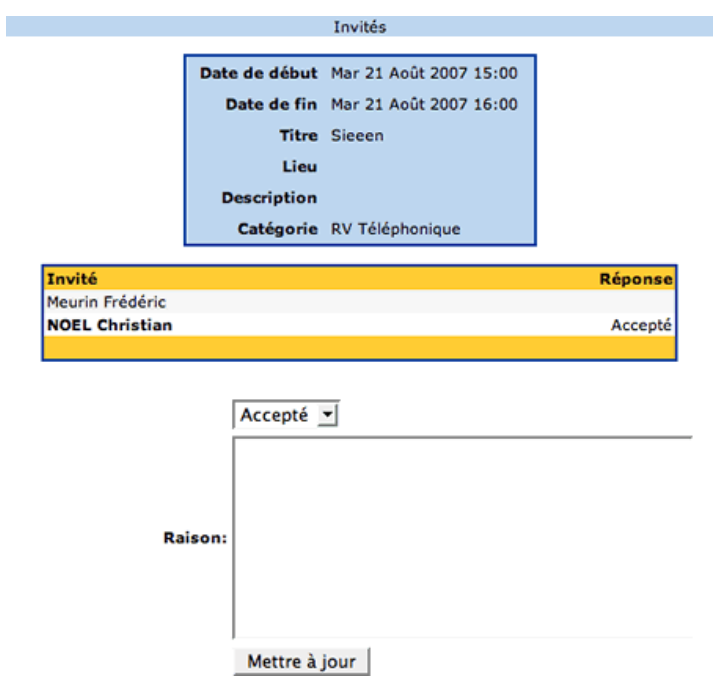